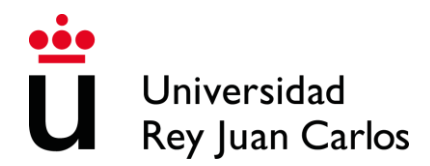

## **Instrucciones de ampliación de estancia Erasmus/Munde 2023/24**

Si está usted interesado en ampliar su movilidad Erasmus/Munde para permanecer en su Universidad de destino durante el segundo cuatrimestre, tendrá el siguiente plazo para realizar la solicitud vía telemática:

## • **Del 24 de octubre hasta el 14 de noviembre de 2023**

Podrá realizar una **única** solicitud de ampliación. La Universidad Rey Juan Carlos ha habilitado un apartado dentro de la Sede electrónica en el cual podrá iniciar el trámite. Para ello el alumno deberá seguir los siguientes pasos:

## **AMPLIACIÓN DE ESTANCIA**

Paso 1: El alumno deberá entrar en la Sede electrónica ([https://sede.urjc.es/\)](https://sede.urjc.es/).

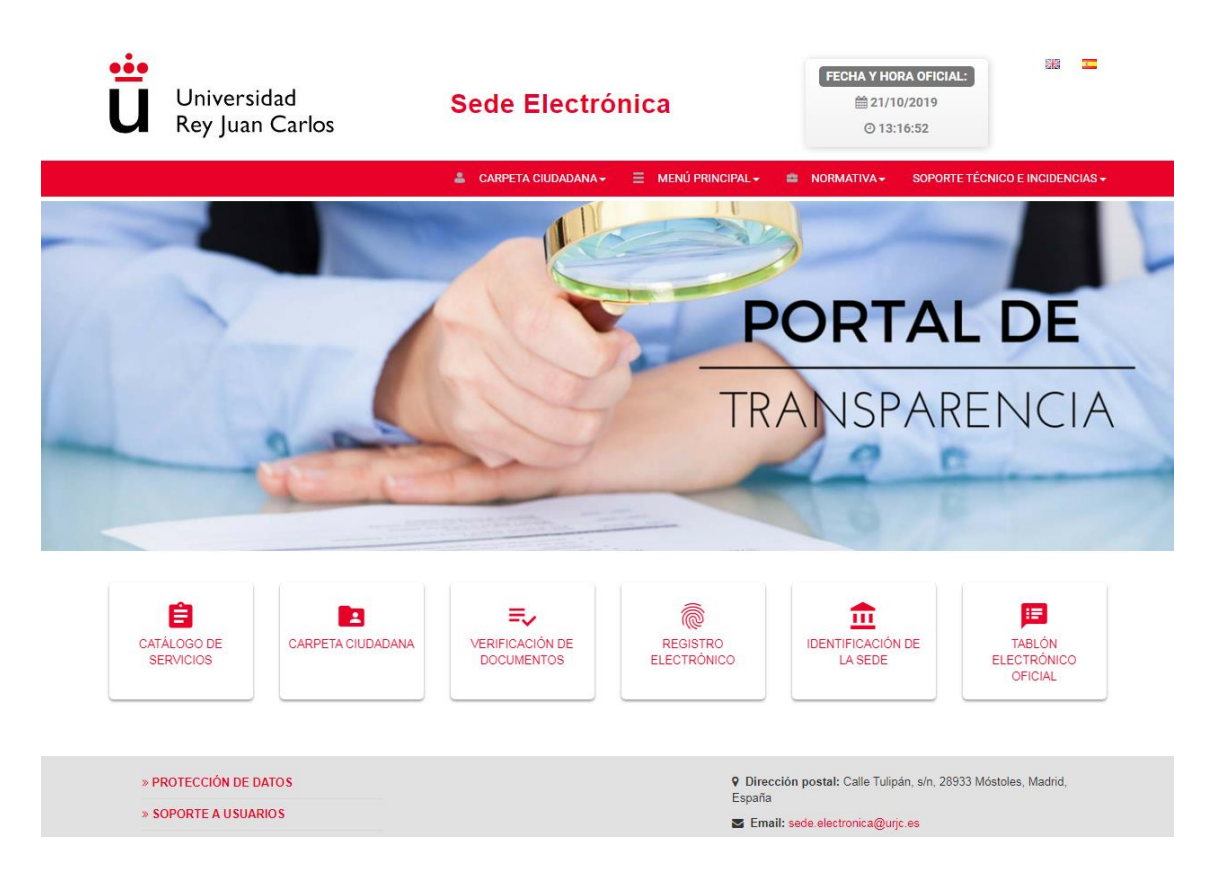

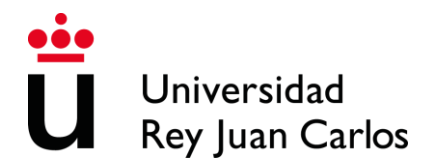

Servicio de Relaciones Internacionales

Paso 2: Haga clic en "Catálogo de Servicios" y a continuación en "OUTGOING -Ampliación de movilidad".

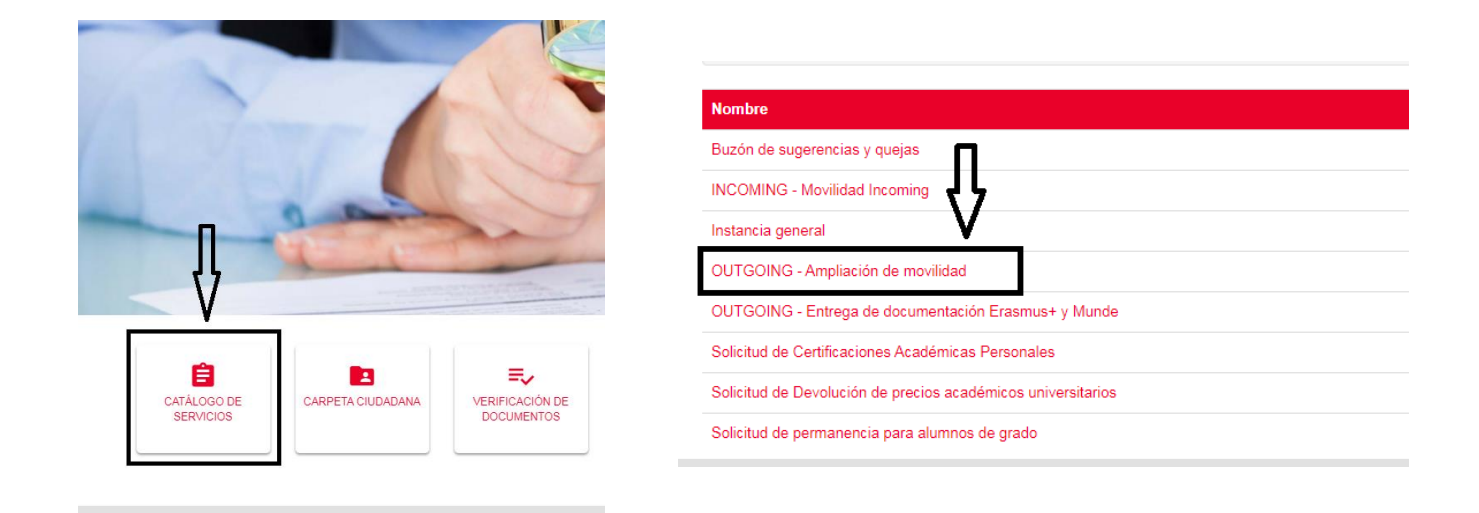

**Paso 3**: Pinche en el botón rojo "Iniciar" y acceda con su usuario y su contraseña corporativos (**no utilizar el certificado digital**).

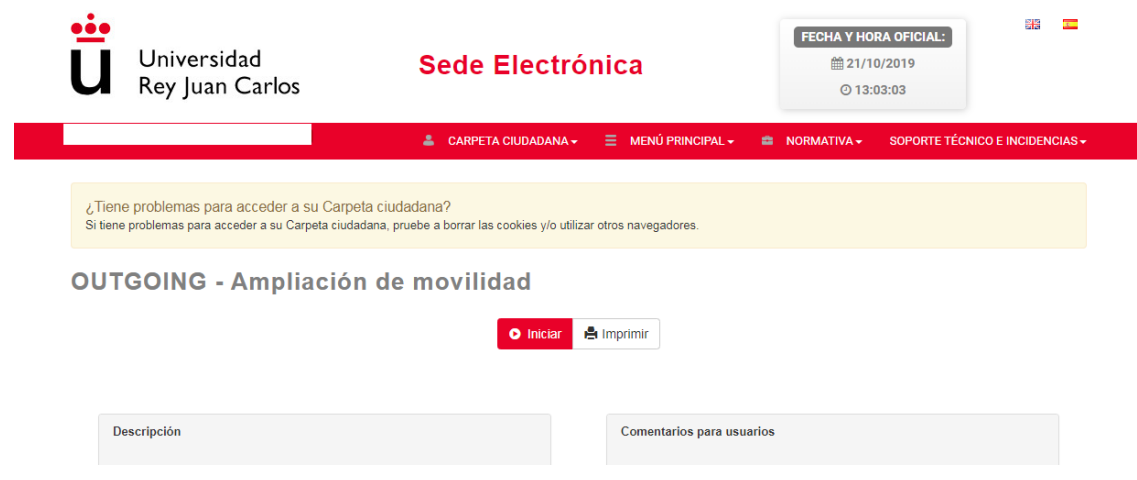

**Paso 4**: Compruebe sus datos personales e indique una dirección de email válida (preferiblemente email @alumnos.urjc.es). A continuación, vuelva a clicar en "Iniciar".

**Paso 5**: Indique las **fechas estimadas** para su ampliación en los campos "Request additional period from" y "Request additional period to". No se preocupe si no sabe las fechas exactas. Asegúrese de que las fechas no se solapen, es decir, que la fecha inicial de la ampliación no sea anterior a la fecha final del primer cuatrimestre.

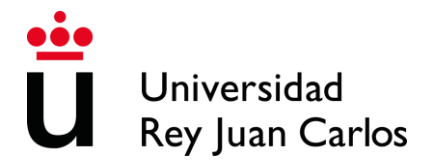

## Servicio de Relaciones Internacionales

\*En caso de tener algún problema con su learning y/o acuerdo, por ejemplo, que la universidad de destino no le facilite las asignaturas antes del cierre del periodo de ampliación, indíquelo en el campo de observaciones.

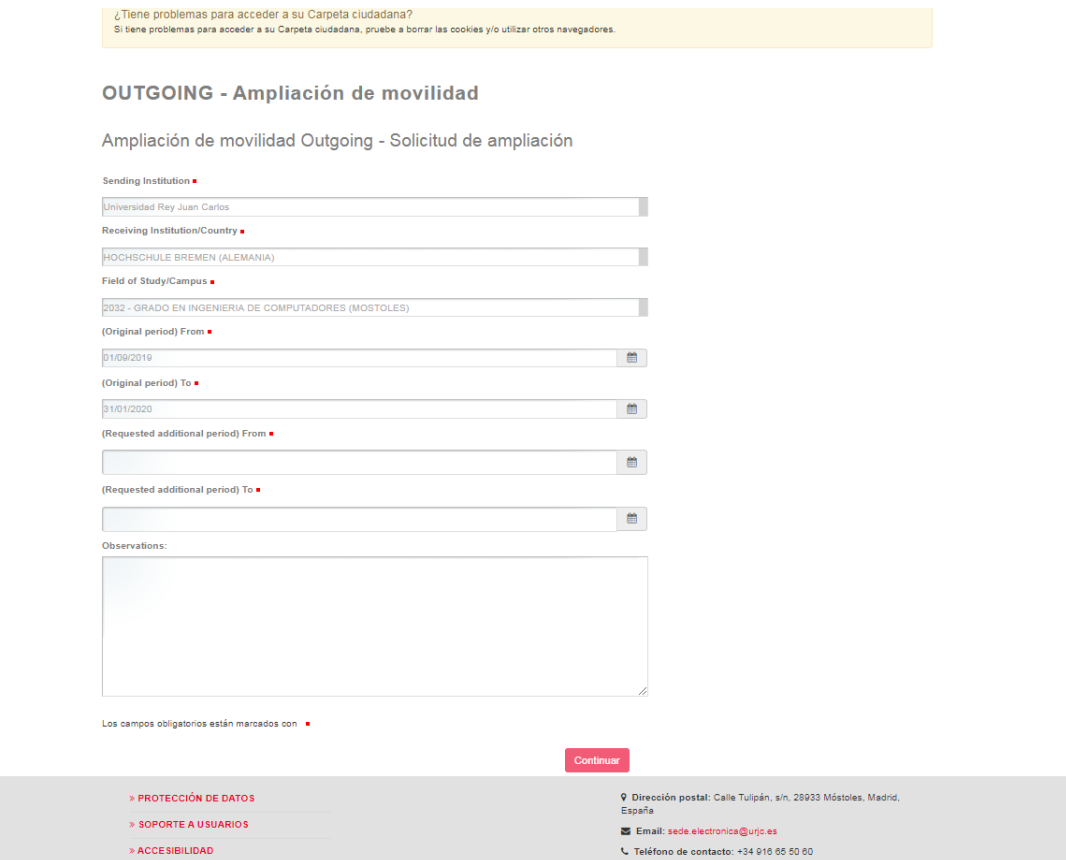

**Paso 6**: Compruebe los datos del documento de solicitud y valídelo. A continuación, recibirá un email automático con el pdf de la solicitud.

**Paso 7**: Adjunte el pdf de la solicitud **firmado y sellado** por su universidad de destino y por usted. Si ya disponía de este documento antes de iniciar la solicitud, puede adjuntarlo en este paso. En este caso, obvie el documento recibido en su email. **La solicitud NO debe estar firmada por su coordinador URJC, la firmará a través de la Sede.**

**Paso 8**: En este punto la plataforma le preguntará si quiere adjuntar el learning y el acuerdo de equivalencias. Si ya dispone de su acuerdo de equivalencias y learning para el 2º cuatrimestre pinche en "Sí". Si todavía no los tiene, por favor, pinche en "No" (no se preocupe, podrá retomar el proceso de nuevo desde Carpeta ciudadana -> tareas pendientes).

El Acuerdo de Equivalencias debe ser anual y estar firmado únicamente por el alumno.

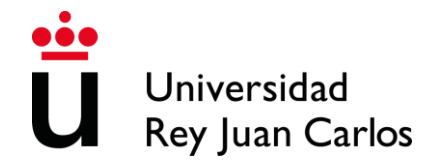

En cuanto al Learning, se deben entregar dos:

- El Learning del 1º cuatrimestre firmado por todas las partes (y sellado por la universidad de destino).
- El Learning del 2º cuatrimestre solo firmado por el alumno, pero **NO por su coordinador URJC, pues lo firmará a través de la Sede**.

\*Si no le aparece nada en tareas pendientes, por favor, no cree una nueva solicitud. Se estará validando su documentación y, después, volverá a tenerlas disponibles. **Recuerde, que el expediente relativo a ampliación es aquel con nombre "2023/OUTAMP-XXXXX"**

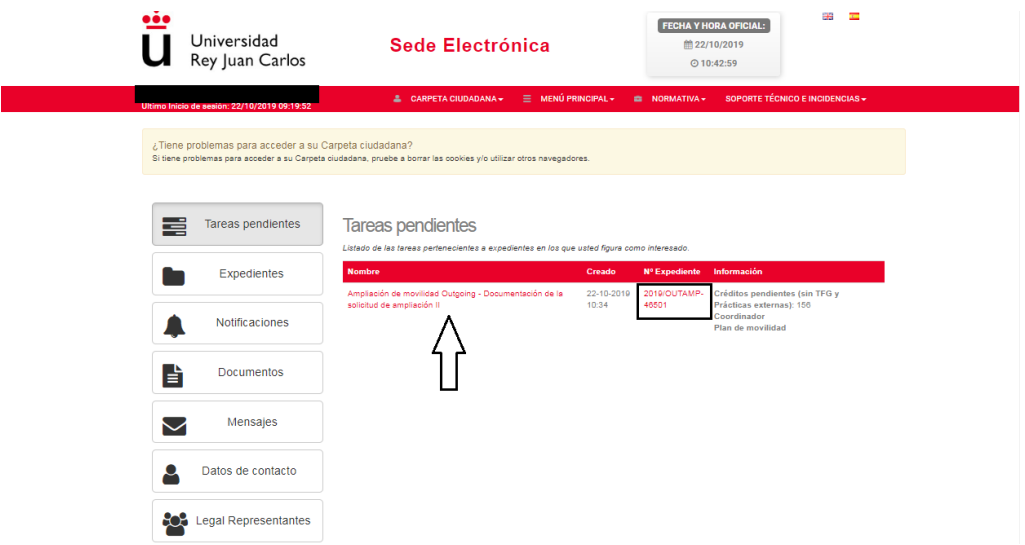

**Paso 9**: Adjunte el acuerdo y el learning si no lo ha hecho en el paso anterior.

**Paso 10**: Una vez subidos los tres documentos, estos pasarán a validarse por su coordinador académico URJC. Si este aprueba su documentación, pasará a validarse por el coordinador institucional. En caso de no ser aprobados, recibirá un email notificándole el motivo de la denegación y deberá acceder desde tareas pendientes para su subsanación.

**Paso 11**: Una vez validados los documentos por su coordinador y por el coordinador institucional, podrá descargarlos firmados accediendo a Carpeta Ciudadana -> Expedientes. Deberá buscar el expediente OUTAMP. Pinche en "copia auténtica" para descargar el documento final firmado.

Nota: Si su universidad de destino necesita una nominación o un email de conformidad para poder firmar la solicitud de ampliación, contacte con [internacional.ampliacion@urjc.es](mailto:internacional.ampliacion@urjc.es)

Si tiene cualquier problema, no dude en contactar con

[internacional.ampliacion@urjc.es](mailto:internacional.ampliacion@urjc.es)